- **Wikiprint Book**
- **Title: Wydruki i wykresy**
- **Subject: eDokumenty elektroniczny system obiegu dokumentów, workflow i CRM UserGuideV5.2/Reports/PrintCharts**
- **Version: 1**
- **Date: 04/19/25 15:53:56**

# **Table of Contents**

*Wydruki i wykresy 3 Wykresy 3 Kiedy wykres będzie generowany 3 Wydruk raportu 3*

## [Podręcznik użytkownika](http://support.edokumenty.eu/trac/wiki/UserGuideV5.2) > [Raporty](http://support.edokumenty.eu/trac/wiki/UserGuideV5.2/Reports) > Wydruki i wykresy

## **Wydruki i wykresy**

Raporty wygenerowane w systemie eDokumenty mogą być drukowane do pliku (\*.xls, \*.pdf, \*.xml), na drukarce lub zapisywane w systemie, np. jako załącznik do określonego typu dokumentu. Zestawienia przyjmują zwykle formę tabeli, jednak mogą również zawierać wykresy.

### **Wykresy**

Dane z raportów mogą być prezentowane w formie wykresów:

- słupkowego
- **liniowego**
- kołowego (tzw. pączka)
- kołowego
- polar.

Typ wybieramy z listy **Wykres** w zakładce **Definicja** kartoteki raportu. Dla wykresu liniowego możemy określić grubości kolejnych linii, np. na wykresie obrazującym ilość sprzedanych produktów w miesiącu zestawione są: produkt 1, produkt 2, produkt 3. Jeśli w polu **Grubość linii** wpiszemy wartości: **6, 4, 2**, to produkt 1 będzie oznaczony linią o grubości 6 pikseli, produkt 2 linią o grubości 4 piksele, a produkt 3 linią o grubości 2 piksele.

Grubości linii podajemy w kolejności zgodnej z kolejnością w tabeli elementów, którym mają być przypisane. Kolory elementów wykresów są nadawane losowo przez system.

#### **Kiedy wykres będzie generowany**

Tworząc definicję raportu, który ma być wyświetlany w formie wykresu, musimy odwołać się tylko do **dwóch kolumn**, które mają wyrażać zależności na wykresie, np. jeśli nasza definicja rozpoczyna się od zapisu **SELECT v.number, v.amount**, a w zakładce **Kolumny** kartoteki raportu kolumny **Numer** i **Kwota** są jedynymi na liście aktywnych, to otrzymamy wykres słupkowy obrazujący zależność kwoty od numeru.

#### **Uwaga**

Dla wykresu kołowego ważne jest, aby w definicji pierwsza kolumna wskazywała na opis, a druga na wartość.

## **Wydruk raportu**

Aby wyświetlić podgląd wydruku raportu, klikamy nazwę raportu na liście. Zawartość nagłówka zależna jest od opcji, które zaznaczymy w sekcji **Parametry wydruku** w zakładce **Ogólne** kartoteki raportu.

- □ Parametry wydruku □ wyłącz nagłówek z wydruku □ wyłącz przycisk "Eksport" z wydruku □ wyłącz przycisk "Określ parametr" z wydruku □ wyłącz listę z wydruku □ wyłącz przycisk "Drukuj" z wydruku
- 
- √ wyłącz przycisk "Zapisz w systemie" z wydruku

*Sekcja Parametry wydruku raportu*

Wydruk raportu możemy zawęzić wg określonych kryteriów zdefiniowanych poprzez [filtry](http://support.edokumenty.eu/trac/wiki/UserGuideV5.2/Reports/Filters) w definicji raportu lub w zakładce **Filtry** kartoteki raportu. W tym celu w nagłówku podglądu wydruku klikamy odnośnik **Określ parametry** i definiujemy zakres, np. jeśli w filtrze użyty został token **{DATE\_FROM}**, okno **Określ parametry raportu** będzie wyglądać jak zaznaczony element na poniższym rysunku.

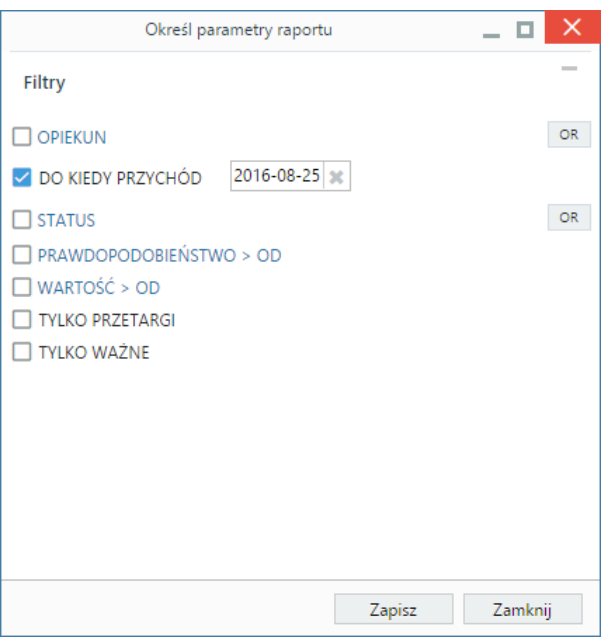

Klikając odpowiedni odnośnik, raport możemy wydrukować do pliku **\*.xls**, **\*.pdf** lub **\*.xml**. Wydruk na papierze wymaga kliknięcia przycisku **Drukuj** w prawym górnym rogu.

Dodatkowo dane na raporcie możemy grupować i sortować. Sortowanie odbywa się wg kolejności pól podanych w definicji raportu po wyrażeniu kluczowym "order by", np. SELECT name\_1, name\_2, nip\_\_\_ ,ph\_num FROM contacts ORDER BY name\_1.

Raport może zawierać grupowanie po jednym wybranym polu - należy je wpisać do sekcji **Grupowanie** na zakładce **Definicja** kartoteki raportu. Pole to należy uwzględnić w klauzuli **order by** w samej definicji raportu.

Możliwe jest sumowanie wartości poszczególnych kolumn - w tym celu wpisujemy nazwy tych pól po przecinkach w polu **Sumowanie**.

#### Demo S.A. Drukuj SPRZEDAŻ W PRZYGOTOWANIU - ETAPY **JE NALIJAL VV FRA I SO I OVVATNIO - LIAFI**<br>Opis: Raport bierze pod uwagę sprawy opisane procedurą OBSŁUGA SPRZEDAŻY oraz pól Prognozowana sprzedaż, data i prawdopodobieństwo<br>Data utworzenia: 2016-08-27 Użyte parametry:<br>Użyte parametry:<br>Akcje: <u>Określ parametry Drukuj XLS Drukuj PDF Drukuj XML Zapisz w systemie</u> Sprawa **Klient Termin** Prog. data Wartość oferty Prawdop. Osoba odp. **DOKONANO PREZENTACJI** CASE - ADHD - SERWERY (specyfikacja techniczna) **ADHD** 2013-11-25 2013-11-19  $0.00$ ΔŚ 1/09/2015/ - zapytanie Od: ADHD-SOFT Sp. z o.o. ADHD 2015-09-28  $0.00$ ΔK 2016-03-02  $0.00$ ÅŚ Wydarzenie kulturalne - organizacja Państwowa Straż F Usługi marketingowe  $\overline{\text{FT}}$ 2016-03-29 2016-03-23 12 957.00 75% АK 2016-04-18 2016-04-04 1837.00 100% Montaż mebli w biurze AK Deutche messe Dostawa 5 drukarek Canon **ADHD** 2016-06-03  $0.00$ **IN** Oferta na dostarczenie robotów szpiegujących **CTS** 2016-08-18  $0.00$ AS BPM Stadium - offer for partner #2 **COMSET SA** 2017-01-27 2017-04-01 4 528.00 50% АK Rozwód z orzeczeniem o winie Biuinf Sp.i. 2016-05-23  $0.00$ AK Firma Projekt  $3s$ 2016-07-29 1.000.000.00 ΔŚ FIRMY ZAINTERESOWANE ROBOTAMI SKORPION ELEADER Sp. z o.o 786 455.00 ΔK 1805 777.00 **OPISZ POWÓD ANULOWANIA** 2016-03-24  $KZ$  $0.00$ Zapłata odszkodowania **IT Centrum Tomas**  $0.00$ 2016-12-29 2015-11-06 Unikalny 82 200.00 25% АK Nowy sprzęt medyczny 2016-09-30 2016-04-21 21 692.16 50% **INSONO** AK Sprzedaż serwerów ADAX

*Przykładowy pełny podgląd raportu z uwzględnieniem grupowania*

Aby zapisać wydruk w systemie eDokumenty, klikamy odnośnik **Zapisz w systemie**, po czym wybieramy sposób zapisu. Aby raport został zapisany jako dokument, wybieramy jego typ z listy **Dokument w systemie eDokumenty**. Raport będzie wyświetlony na liście załączników w formacie \*.pdf w wyświetlonym formularzu [dokumentu](http://support.edokumenty.eu/trac/wiki/UserGuideV5.2/Documents). Na formularzu możemy wybrać klienta i sprawę, z którymi raport będzie powiązany.

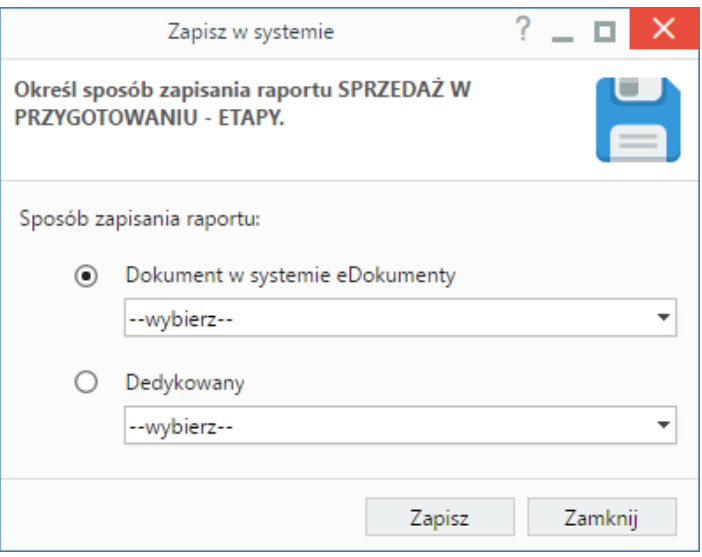

Oprócz wyżej wymienionych sposobów, możemy także zapisać informacje dostępne w systemie np. na nośniku informatycznym. Przykładem jest raport w sprawie, która zawiera wiele dokumentów. Jeśli chcemy zapisać wszystkie załączniki do tych dokumentów na nośniku informatycznym, możemy napisać eksporter, który pobierze wszystkie załączniki z wszystkich plików i zapisze je w formie paczki archiwalnej \*.zip na dysku. Szczegółowy opis eksportera raportów można przeczytać w osobnym [artykule](http://support.edokumenty.eu/trac/wiki/Documentation/Index/ReportExporter).

### **Uwaga**

Raport możemy wygenerować z poziomu kartoteki raportu po kliknięciu ikony **Wykonaj raport** w **Pasku narzędzi**.

Wydruk raportu poprzez odnośnik w module Raporty lub z kartoteki (koła zębate) - czyli standardowy wydruk rządzi się trochę innymi prawami niż raport, który zostanie użyty w module jako customowy moduł.

Zasadnicza różnica jest taka, że do wydruku w module można użyć parametru "użyj listy z rozszerzoną funkcjonalnością" co spowoduje, że pojawi się pasek narzędziowy listy (limiter, pager itd).

W przypadku wydruku systemowego jest zawsze użyta jedna i ta sama lista parametr ten jest pomijany. Dodatkowo dla systemowego wydruku wycinane są wszystkie akcje typu onclick itd (javascript z tagów html).